## **Otvorenie zobrazenia priebehu dát asového kanála (HI)**

## Otvorenie prezerania priebehu dát asového kanála

Jednotlivé asové kanály sú v systéme identifikované jednoznaným menom asového kanála (objekt systému D2000) a popisom.

## **asový kanál otvoríte nasledovným spôsobom:**

1. Vyberte položku **asové kanále** z ponuky **Otvor**, alebo kliknite na tlaidlo v [Hlavnom nástrojovom paneli](https://doc.ipesoft.com/pages/viewpage.action?pageId=1543585). 2. Otvorí sa dialógové okno, ktoré obsahuje zoznam asových kanálov.

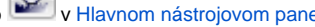

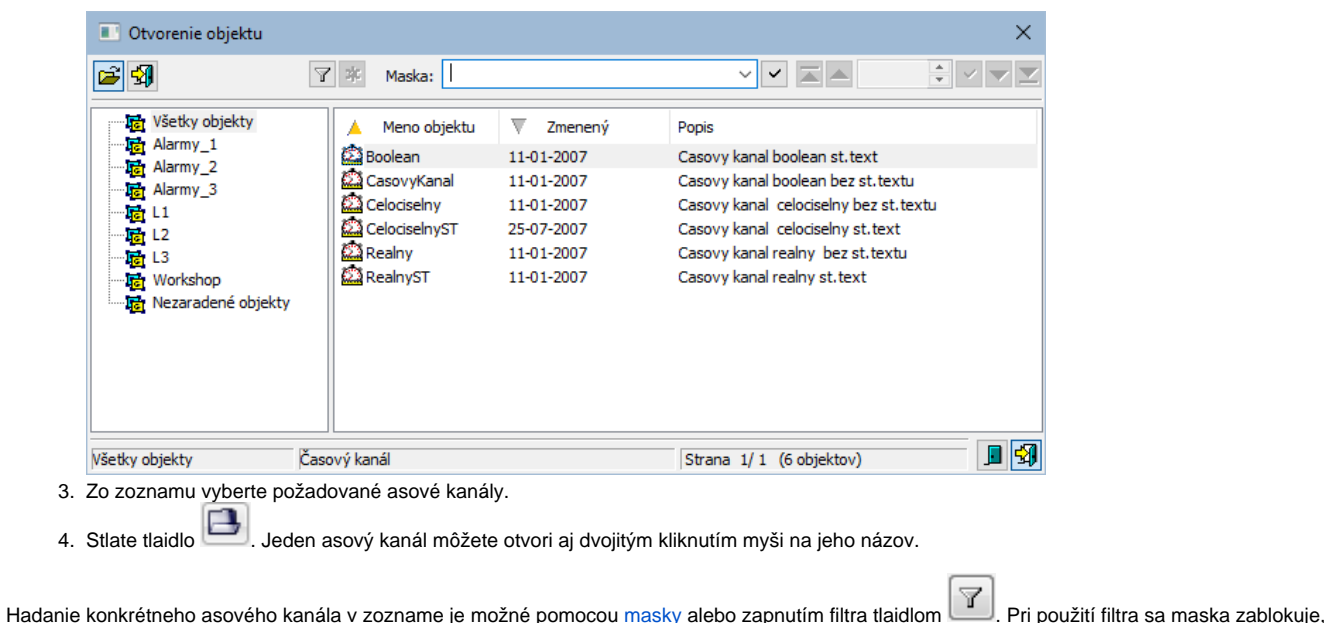

priom text v nej zadaný sa nevymaže. Hadanie sa spustí stlaením klávesa ENTER alebo tlaidlom

Text z filtra sa vymaže po stlaení tlaidla . Tlaidlo je aktívne, len ak je vo filtri napísaný nejaký text.

Tlaidlá vpravo dole urujú správanie sa okna po uskutonení výberu objektu:

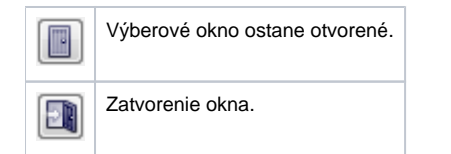

## Poznámka

Ak sa v dialógovom okne objaví oznam **Zoznam je prázdny!** znamená to, že žiadna grafická schéma, ktorej meno zodpovedá zadanej maske, nebola zaradená v zvolenej logickej skupine, alebo nebola vytvorená, alebo prihlásený užívate nemá povolený prístup k žiadnym schémam.

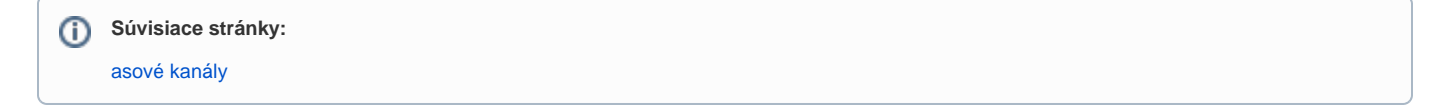